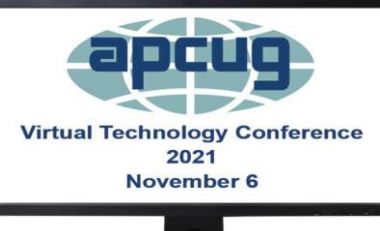

# **Ever Lost Your Smart Phone? Android 11 & iOS 15**

**Presented by John Krout APCUG Speakers Bureau Member Potomac Area Technology & Computer Society Presenter & Newsletter Contributor**

## **WHY YOU SHOULD CARE**

Your portable device is expensive.

Your device contains vital info, including financial accounts.

- My personal phone has apps that enable credit card and debit card use, and even send instructions to my bank and stock brokerage. I do not want a bad apple to use any of those apps.
- For many of us, it is the central source of life's important connections to family, and IDs and passwords for bank accounts and other accounts. My phone now contains over 100 account records.
- It makes sense to protect your financial resources, contacts and accounts, and your effort to centralize all that useful info.

#### **Four scenarios**

- You have *misplaced* your device. It is someplace within your control. *Learn ways to find it.*
- Your device has been found by a *Good Samaritan*. *Learn how to help that person contact you.*
- Your device has been stolen by a *Bad Apple*. *Learn how to prevent access to your phone.*
- **The police have recovered your phone.**

*Learn how to prove that the phone belongs to you.*

#### **Misplaced Phone Scenario**

## **Two ways to find a misplaced phone or tablet**

- View its location on a web map
- Use the web map to make the device produce a sound (you do NOT need to call it)
- To make your device locatable, you have to **enable that**  ●**behavior** using the Settings app.

#### **Locate your smart phone using a** *map* **on the Web.**

- If you get close to the phone's location, and still cannot find it, then you can use another phone to call it, so you can listen for its ringtone, or use the map web site to force it to make a sound.
- To use this map feature, you have to enable *Location Services* (i.e., GPS).

This may raise a privacy issue. You have to decide if the advantage of finding your phone outweighs the risk of a large company (e.g., Apple or Google) tracking the phone location.

## **How to enable your Android 11 phone to find it on a web map**

**Two step process to enable it:**

- 1. Enable Location Services. **Settings→Location.** *Turn the switch ON.*
- 2. Enable Device Finding **Settings→Biometrics and Security→Find My Device**. *Turn the switch ON.*

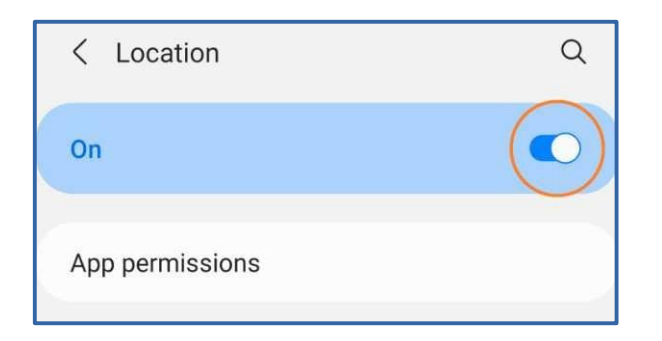

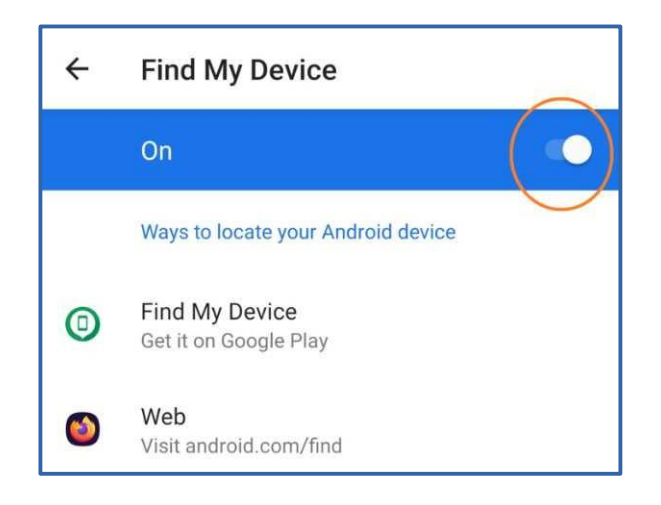

## **The web map for Android phones and tablets**

- Map Web site: **[google.com/android/find](https://www.google.com/android/find)**  $(\text{requires Google login})$  Scan the QR code!
- Map displays last known locale of device, with option to play sound for 5 minutes *even if device is set to be silent.*
- **Phone plays the default ringtone.** ●

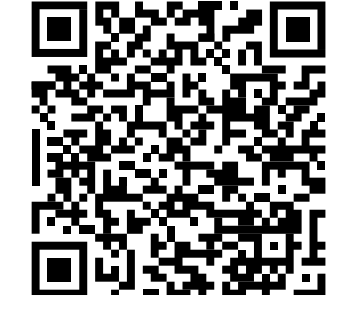

#### **How to enable your iPhone to find it on a web map – iOS 15 Two steps to enable it:**

**1.Settings→Privacy→Location Services.** At the top of that screen, *turn the switch for Location Services ON.*

2.To enable use of a web map to locate your phone:

**Settings→Your Name→ Find My→Find My iPhone** At the top of that screen, *turn ON the Find My iPhone switch.*

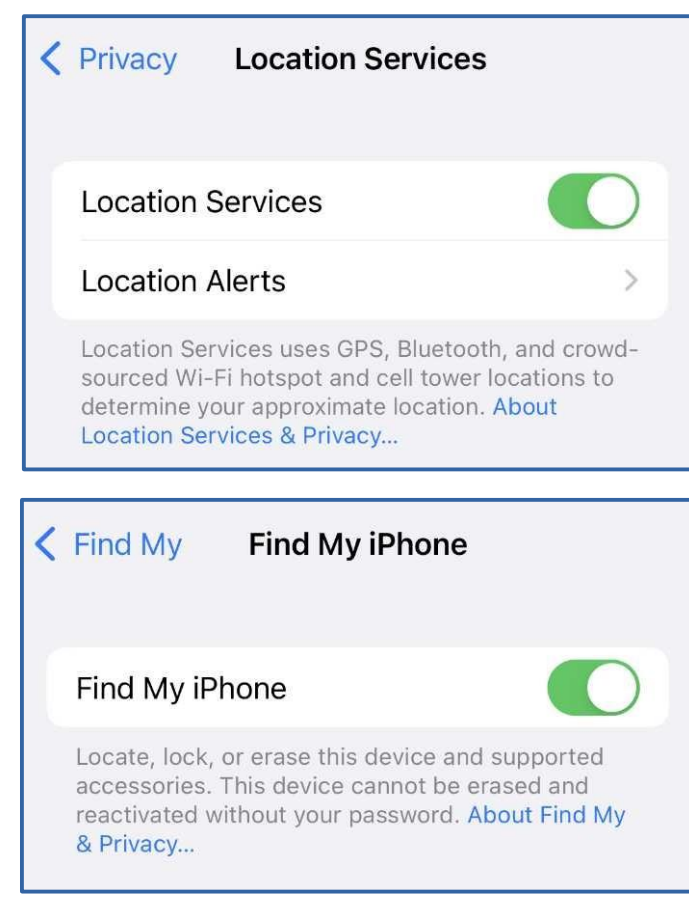

## **The web map for iPhones and iPads**

- Map Web site: **[iCloud.com/find](https://www.icloud.com/find/)** (requires Apple ID) **Scan the QR code!**
- Map displays last known locale of device, with option to play sound

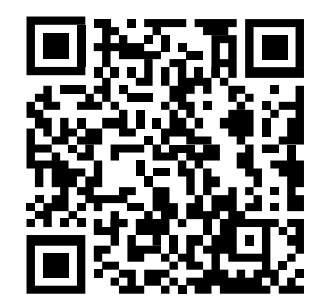

#### **Good Samaritan Scenario**

## **Help the Good Samaritan**

You can put a *physical label bearing contact info* on your phone or on its case.

Put *contact info on your phone's Lock Screen*, enabling the Good Samaritan to contact you.

Create an *annotated lock screen photo*. Display it, and choose it as the Lock Screen.

The info on the Lock Screen is a limited time offer, meaning until the phone battery runs out. The Good Samaritan might be able to recharge the phone.

Android lock screen example

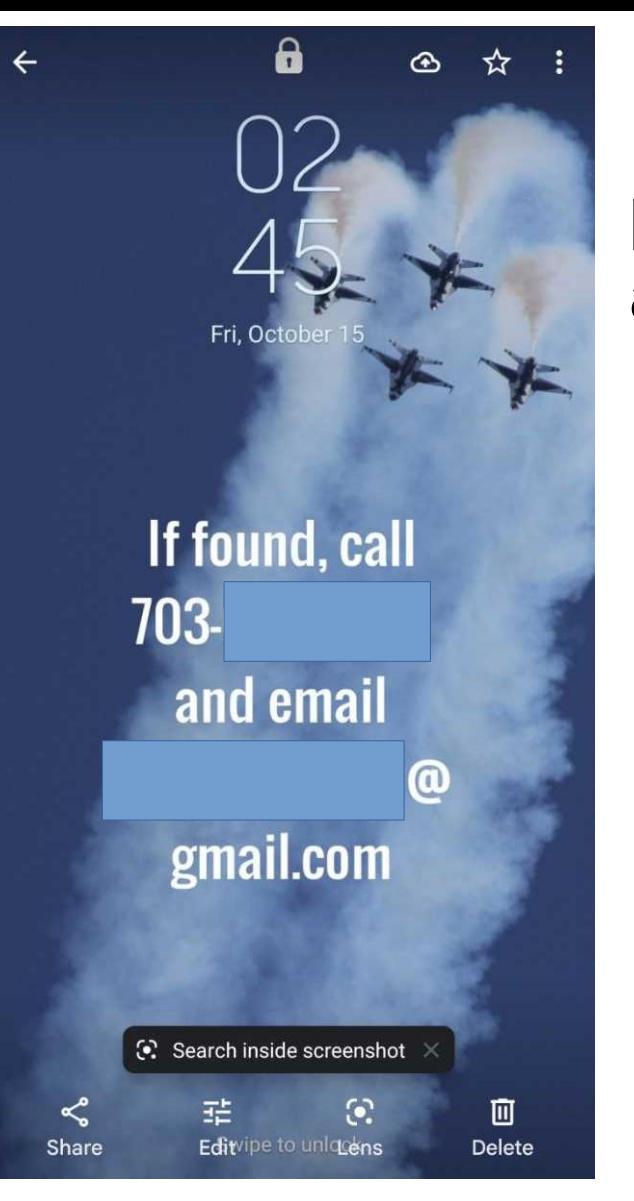

I added the text to the photo using a free Android app named **AddText**.

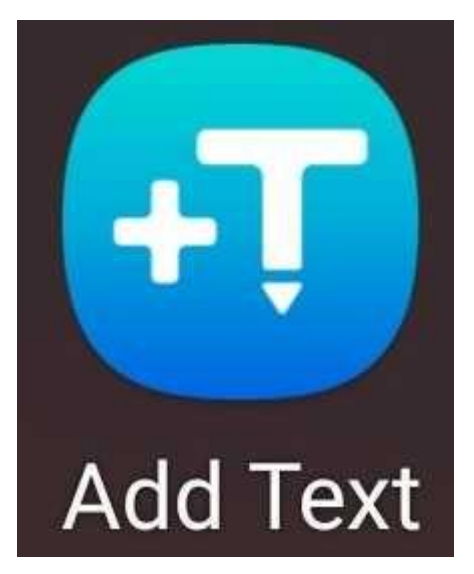

## **Android 11: How to set Lock Screen Wallpaper**

- Open the Google Photos app
- Find and display the annotated photo.
- Tap the three-dot icon in the upper right corner.
- A popup appears.
- Scroll across the choices at the top of the popup. Find and tap Use As**.**
- A second popup appears. In that popup, tap **Wallpapers**.

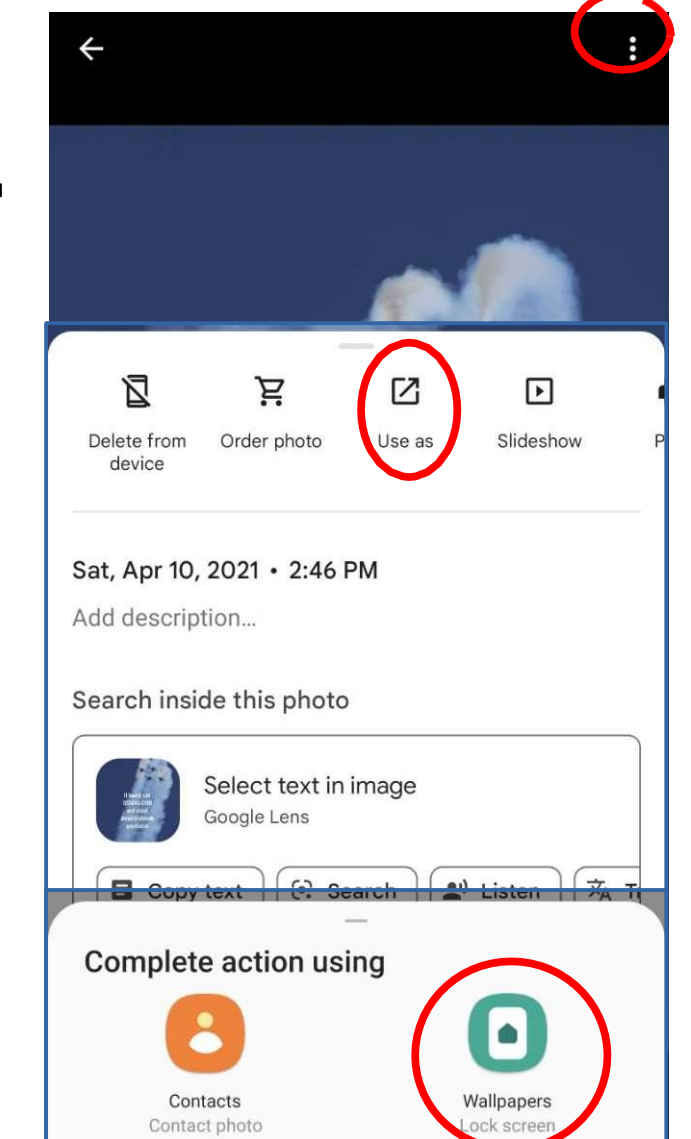

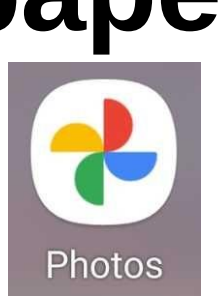

## **Android 11: How to set Lock Screen Wallpaper**

- The screen displays your annotated photo again.
- At the bottom is a **Set on Lock screen button**.
- If you have not yet set Home screen wallpaper, there may also be a button for that choice.
- Tap **Set on Lock screen**. DONE! ●

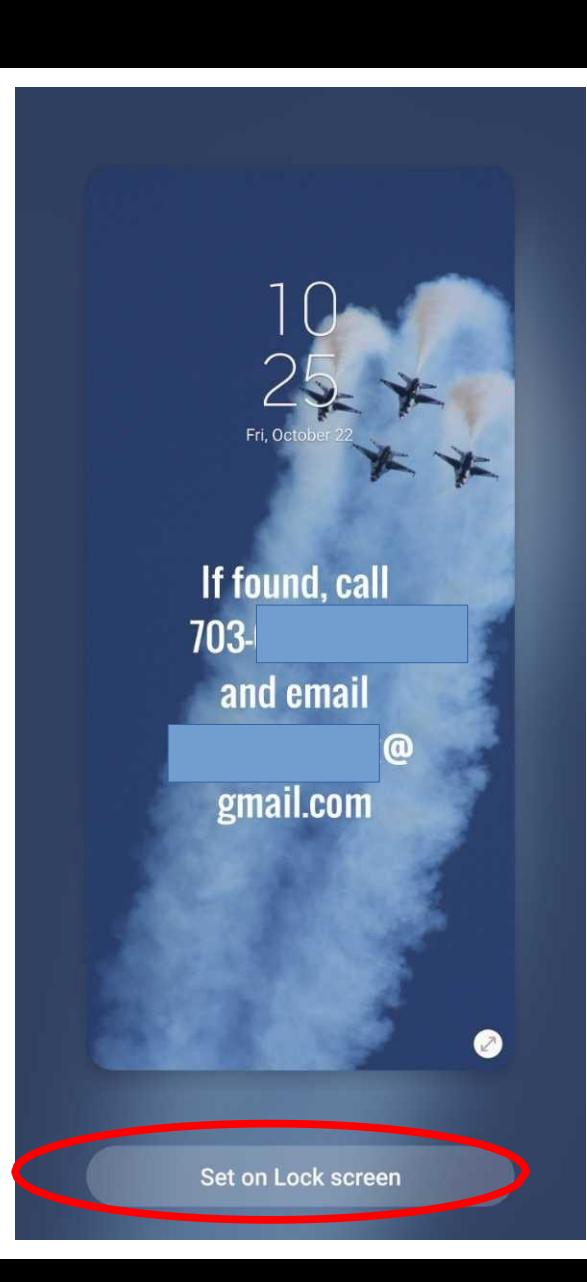

**iPhone lock screen example** 

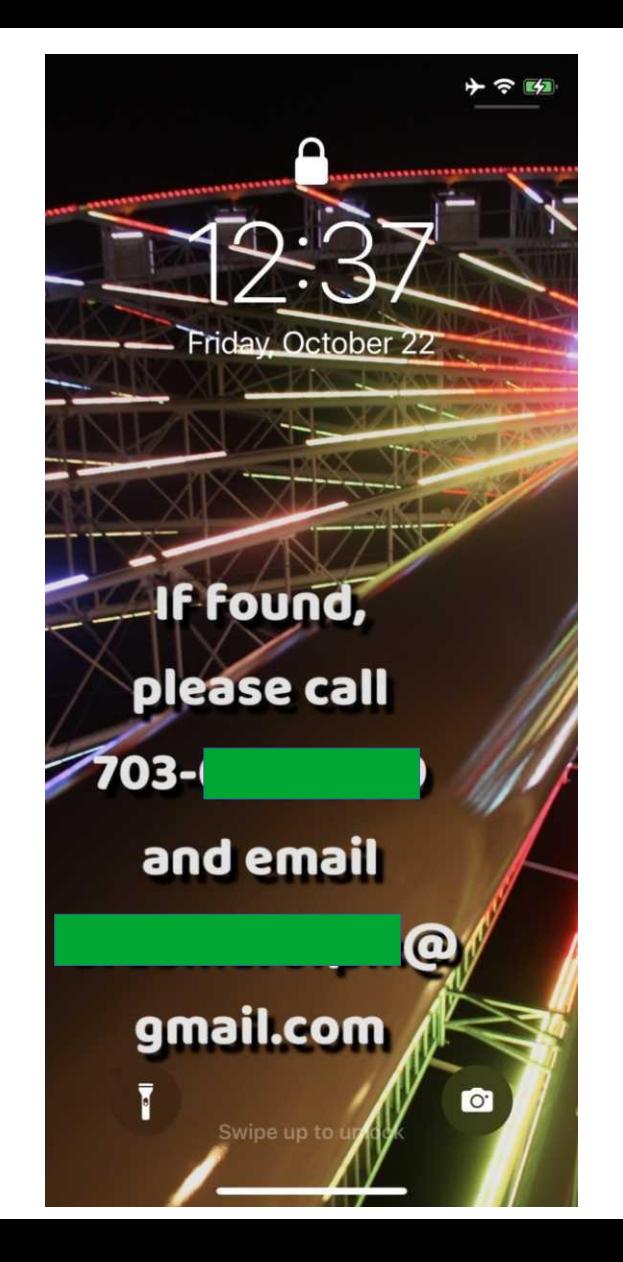

I placed the text on this photo using a iPhone app named **Add Text, with a 7 day free trial. I deleted the app after I used it.**

# **iOS 15: How to set Lock Screen Wallpaper**

- Open the iPhone Photos app
- Find and display the annotated photo.
- Tap the Share icon.
- A popup appears; scroll down to find and tap the Use as Wallpaper choice.
- The photo is displayed with a Set button in the bottom right corner. Tap that Set button.
- **Set as** buttons appear. Tap **Set** ●**Lock Screen**. DONE!

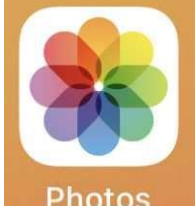

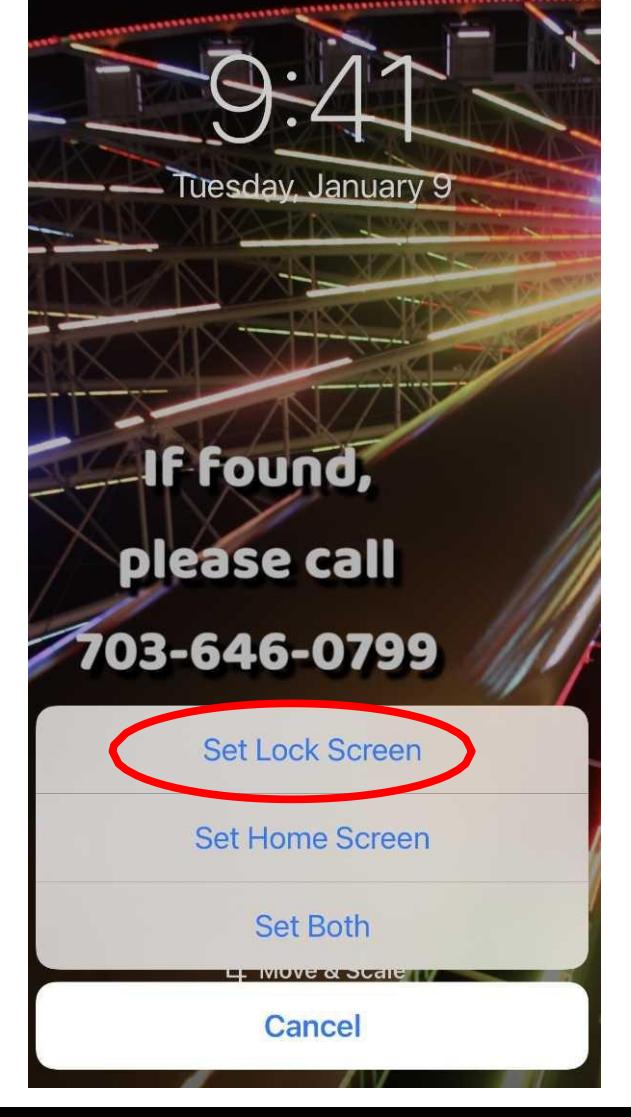

#### **OPTIONS FOR YOUR CONTACT PHONE NUMBER AND EMAIL Phone:**

- Residential landline
- Office desk phone
- Other smart phone, such as a company phone
- Google Voice line (voice.google.com)

**Email:** use an account name not including your name

- Yahoo! (mail.yahoo.com) *set up a free account* ●
- Gmail (mail.google.com) *set up a free account* ●

#### **Bad Apple Scenario**

## **Why does the Bad Apple want your smart phone?**

- To place calls, often to other countries, billed to you
- To access your bank and stock brokerage accounts
- To highjack your IRS refund
- To sell the phone back to you (ransom)
- To sell the phone to someone else

#### **The Lock Screen is your first line of defense**

**Secure your lock screen** using a passcode, your face, or your fingerprint.

You can control how the phone identifies you for unlocking the phone.

#### **Securing your Android Lock Screen ANDROID 11:**

- **Settings→Lock Screen→Screen Lock Type**
- You are required to enter your phone's password, if you have set one already
- The unlocking options are **Non**e (the default), **Swipe, Pattern, Pin** (numeric)**, Password** (alphanumeric), **Face** and **Fingerprints**.
- Pattern means a sequence of taps or swipes to various spots on the screen.

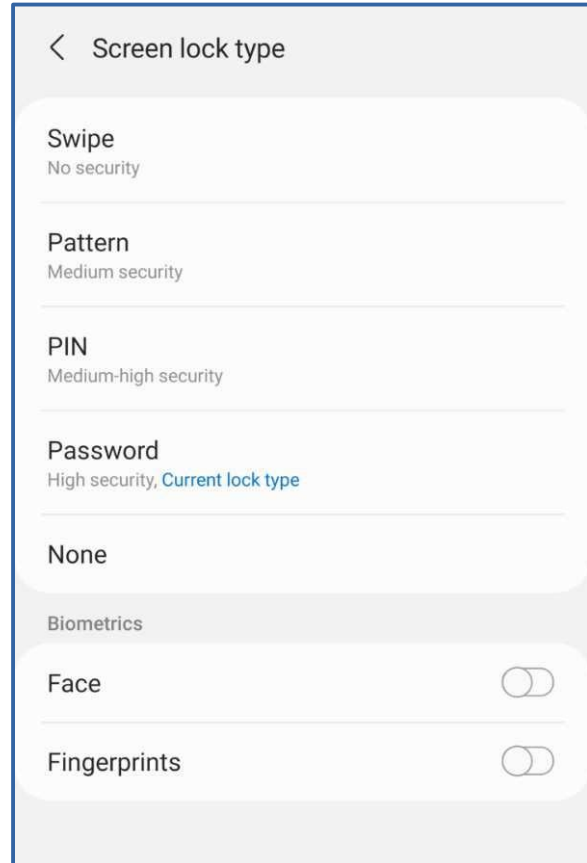

## **Securing your iOS Lock Screen**

**APPLE/iPhone X with iOS 15:**

- **Settings→Face ID & Passcode→Turn Passcode On**  $\bullet$
- You can create a 6-digit numeric passcode.
- You can also record your face to use instead of a numeric passcode.
- Also on the Face ID & passcode screen, scroll down and *disable* **all features available when screen is locked.**

#### **Back up your valuable data! Android:**

Various apps exist on the Google Play Store for backing up your Contacts.

Use an accounts management app such as Keeper Security for backing up your accounts info to the Keeper Security cloud. You can reload the same accounts info when you install Keeper Security app on another device.

#### **Back up your valuable data! iOS 15:**

Back up everything using iTunes on your personal computer.

Make a backup to iCloud also: Enable iCloud backup in

**Settings→your name→iCloud**.

## **Frustrate the Bad Apple**

Additional action options exist on the web map sites if you determine with high confidence that a bad apple has your phone.

#### **ANDROID: [google.com/android/find](https://www.google.com/android/find)**

- **Secure Device** (and display message on lock screen)
- **Erase Device** (turns off location services)

#### **APPLE: [iCloud.com/find](https://www.iCloud.com/find)**

- **Lost Mode** (Lock phone, continue tracking it; requires Apple ID to unlock it)
- **Erase phone**

# **Should you ask your phone company to disable the phone?**

- Maybe, maybe not.
- Doing so definitely prevents the bad apple from using the phone to place calls, including overseas calls.
- Doing so eliminates all the options found on the web map for finding the phone, locking the phone, and erasing the phone.
- The company may be able to block placement of overseas calls.

## **Police Scenario**

# **Why do the police have your phone?**

- The police may have the phone because a good Samaritan handed it to them.
- The police may have recovered the phone during an arrest or criminal investigation.
- Think of the police as *skeptical* good Samaritans. ●
- They will ask for proof of who you are.
- Also, they may need to retain the phone as evidence.
- Because of the evidence need, it is a very good idea to keep a retired phone that you can charge up and activate quickly.

#### **Convince the police that the phone in their hands is yours** Factors in your favor:

- You have the password to open the Lock screen.
- You know names in the Contacts list in the phone.
- You have the account ID to display the location of the phone on the map web site.
- Use the web map to force the phone to play a sound.
- Dial your phone number, and the phone rings.
- You know the phone **serial number.**

#### **Android 11: How to find your device's serial number**

 $\bullet$ **Settings→About Phone**

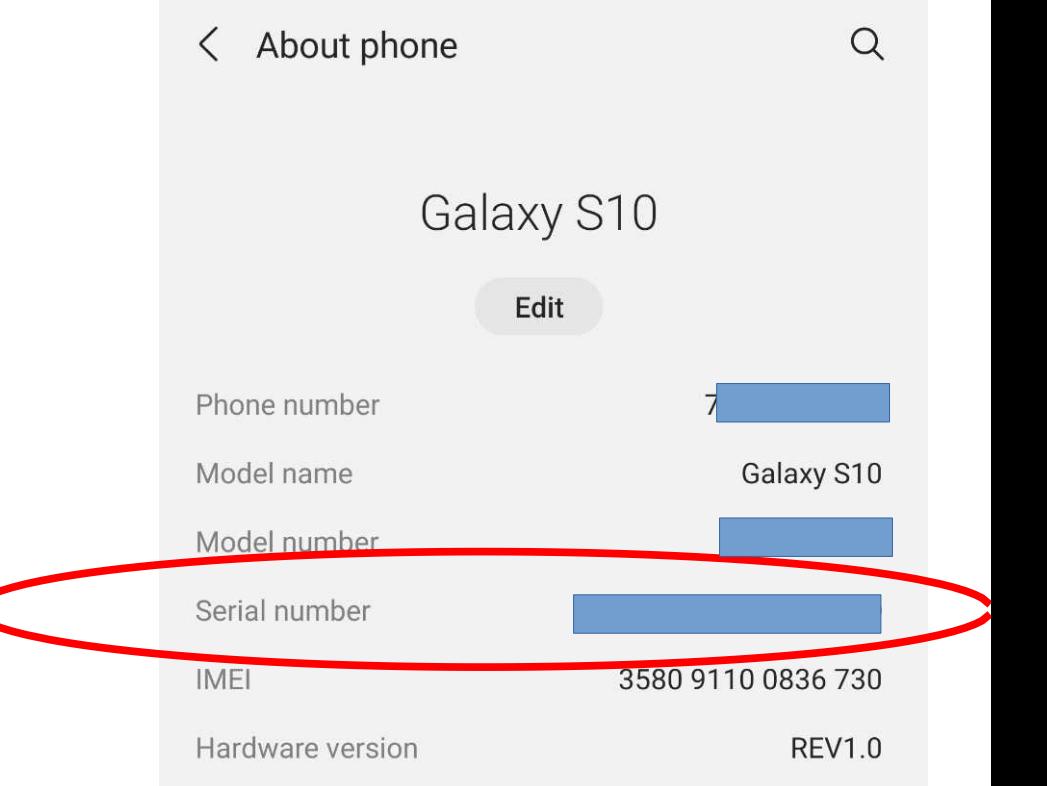

## **iOS 15: How to find your device's serial number**

**Settings→General→About** ●

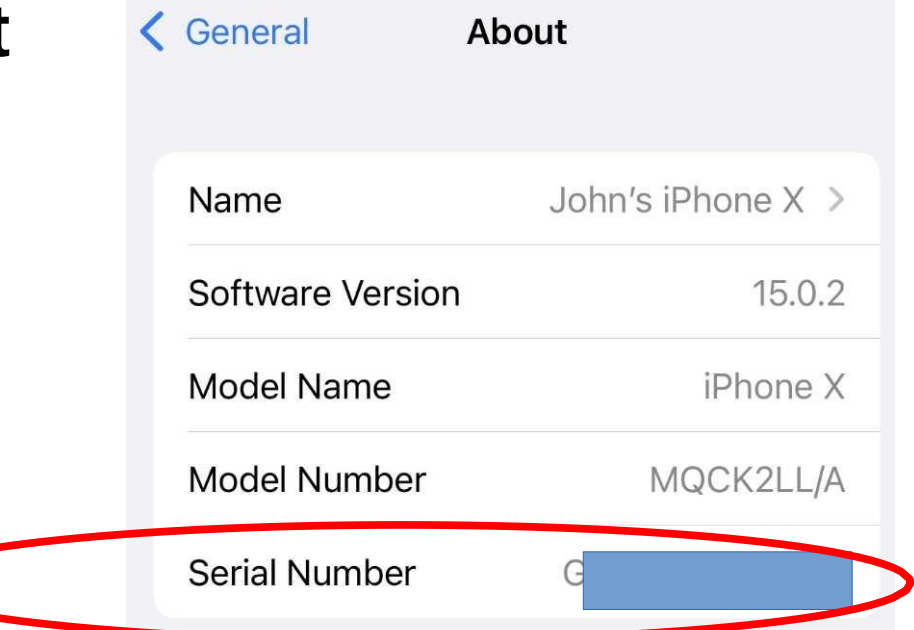

# **Questions?**

EVER LOST YOUR PHONE? Potomac Area Technology and Computer Society (www.patacs.org)

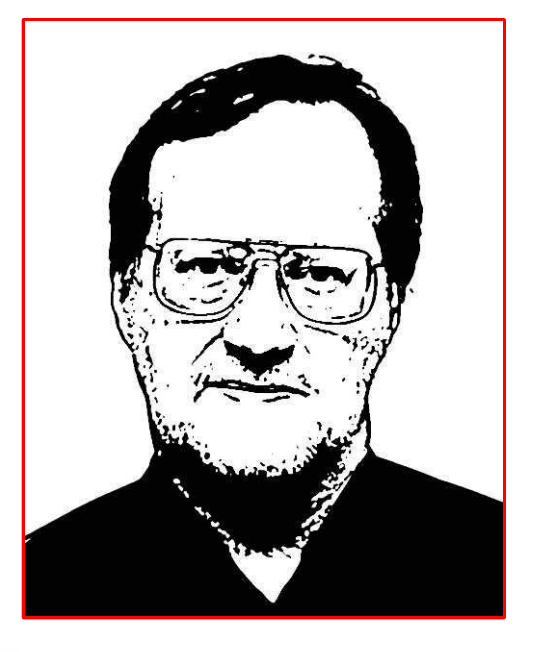

jkrout.apcug.presenter(at)gmail.com

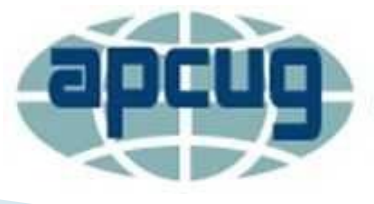

**An International Association of Technology** & Computer User Groups